# **How to setup IMAP email with SSL in Outlook 2013**

#### Date: July 2017. Documented by Stephen

Step 1: Launch Microsoft Outlook 2013. Click the *File* from the menu bar.

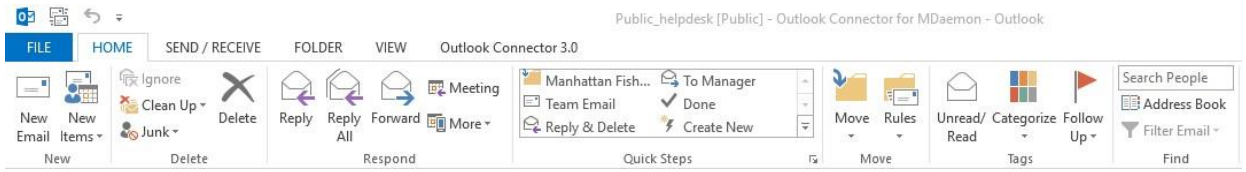

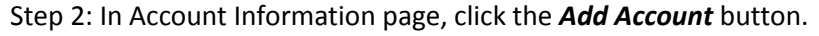

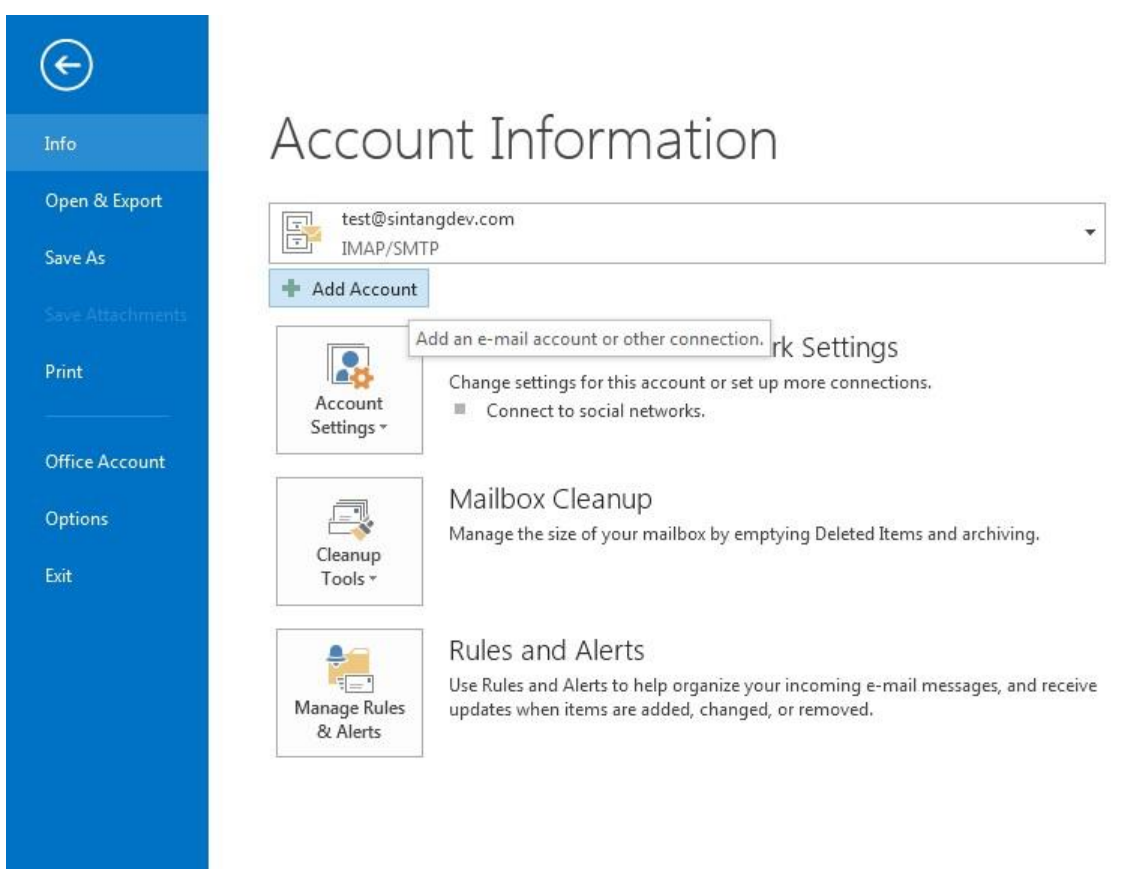

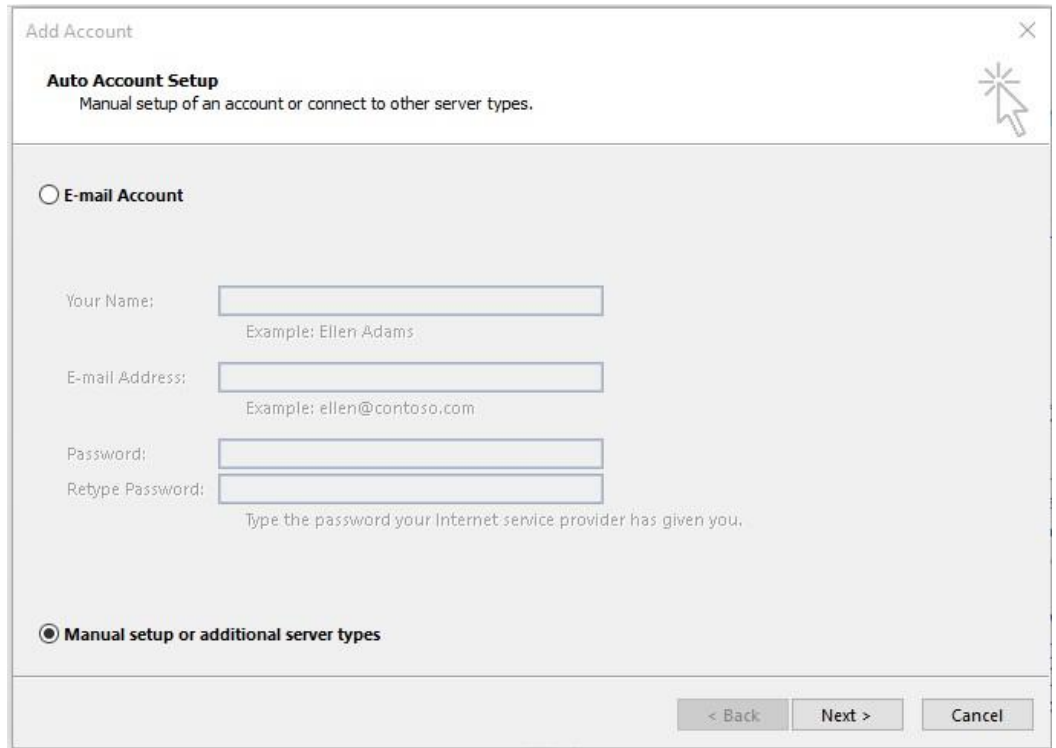

## Step 3: Select *Manual setup or additional server types*, and then click the *Next* button

## Step 4: Select *POP or IMAP*, and then click the Next button.

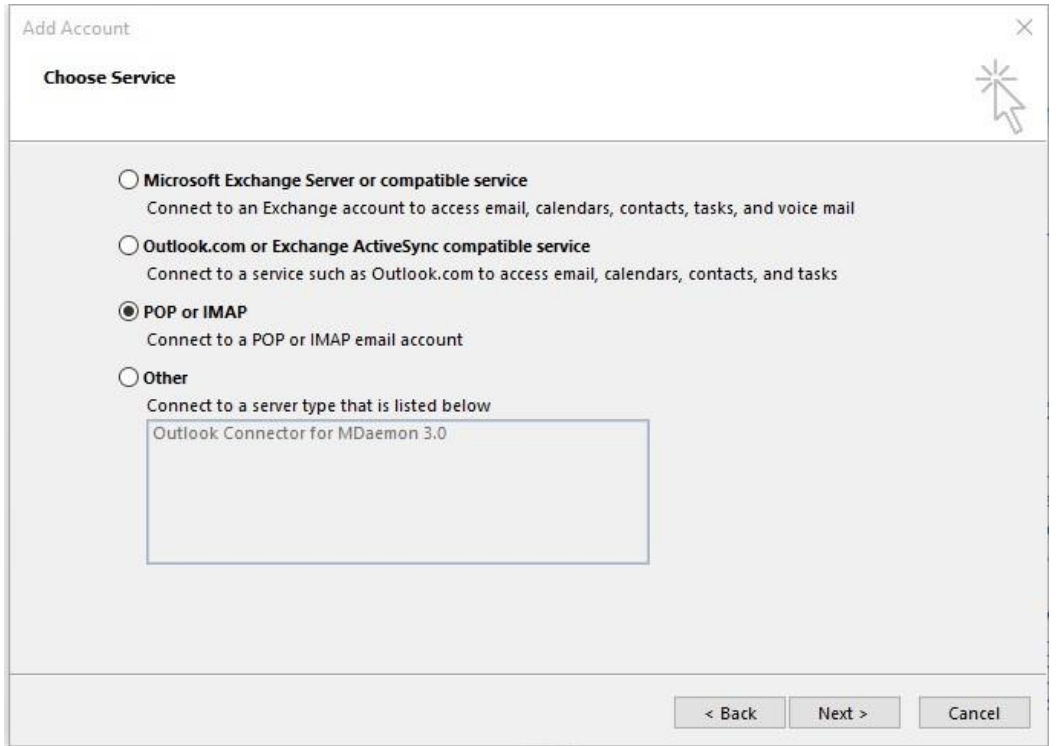

Step 5: Fill in all the information required.

Account Type: *IMAP*

Incoming mail server: *mail.yourdomain.com* **(your own domain mail name)**

Outgoing mail server: *mail.yourdomain.com* 

User Name: *xxxxxxx@yourdomain.com* **(your email address)**

Password: *xxxxxxxx* **(Your own password)**

After that, click on *More Settings … (\*More setting allows you to change your port number)*

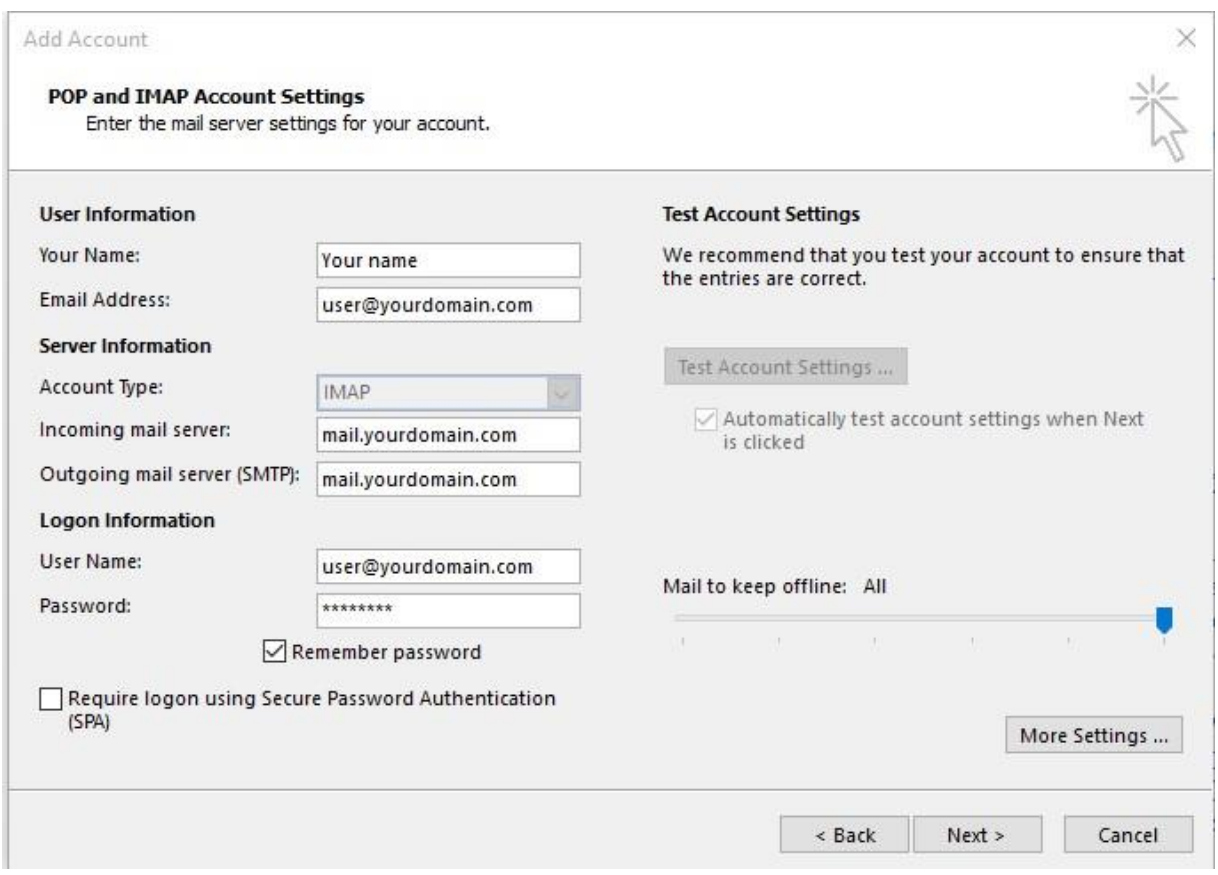

Step 6: Under *Outgoing Server* tab, Tick the checkbox – *My outgoing server (SMTP) requires authentication*. Then select *Use same settings as my incoming mail server*.

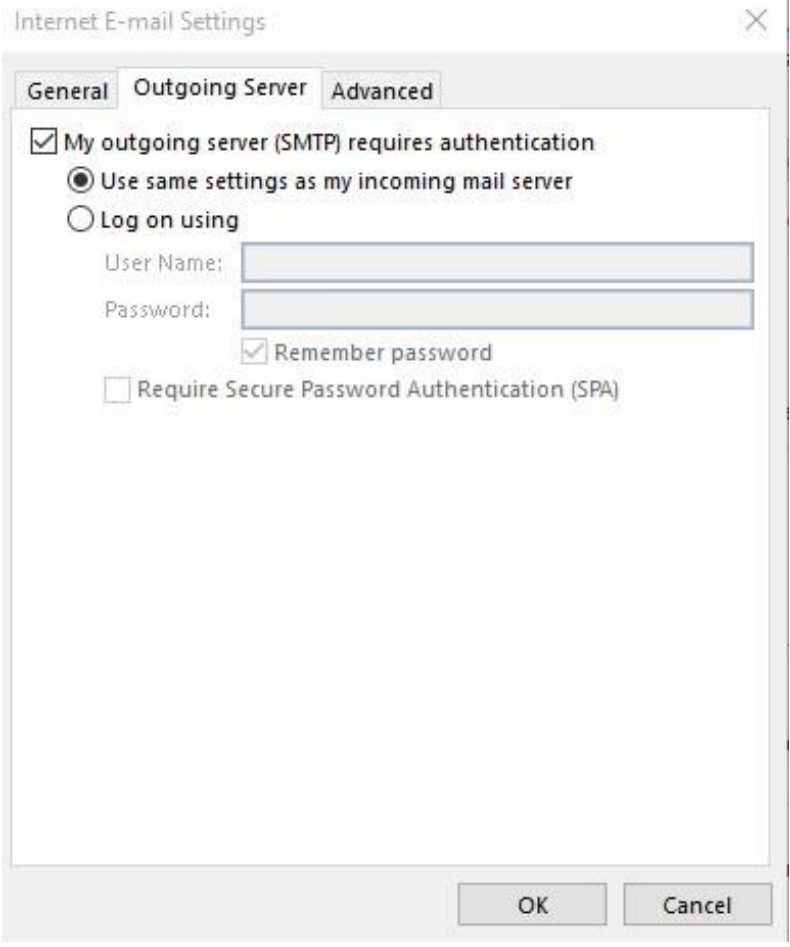

Step 7: Under the *Advanced* tab, check for the port number.

×

Incoming server (IMAP): 993

Use the following type of encrypted connection: SSL

Outgoing Server (SMTP): 465

Use the following type of encrypted connection: SSL

#### After that, click the *OK* button

Internet E-mail Settings

General Outgoing Server Advanced Server Port Numbers -Incoming server (IMAP): 993 Use Defaults Use the following type of encrypted connection: SSL  $\checkmark$ Outgoing server (SMTP): 465 Use the following type of encrypted connection: SSL  $\checkmark$ Server Timeouts -Short **U** Long 1 minute Folders-Root folder path: Sent Items -Do not save copies of sent items Deleted Items Mark items for deletion but do not move them automatically Items marked for deletion will be permanently deleted when the items in the mailbox are purged. ○ Purge items when switching folders while online OK Cancel

Step 8: After clicking the OK button. It will start to verify your account on the server. If the server detects your email account, it will successful verify your account and you need to click close or finish then it will prompt you a message saying "You're all set". Click **Finish** and you are ready to use your created email account in outlook.

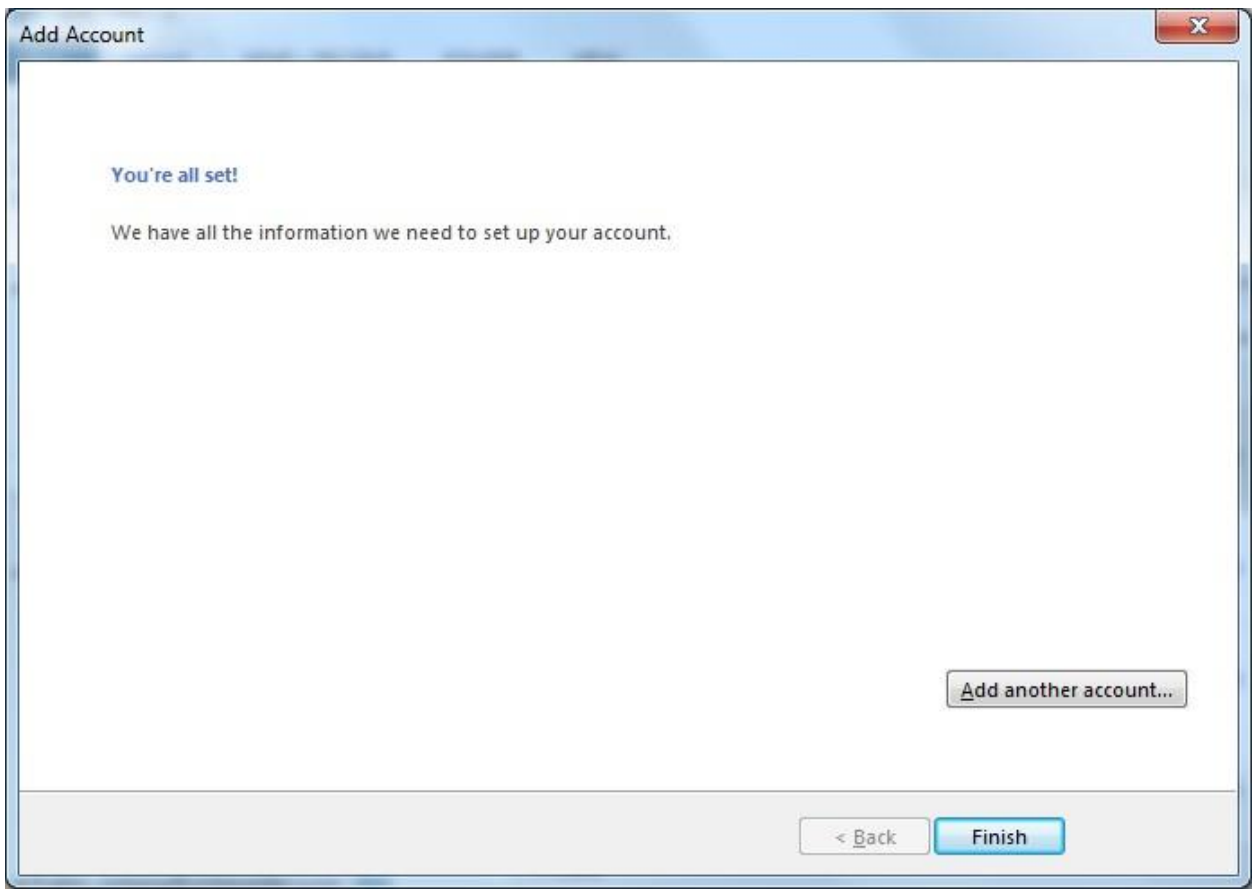

#### **Email encryption with SSL**

Secure Sockets Layer (SSL) is a method to encrypt traffic from sender mail server to the recipient mail server during transmission.

This prevents sniffing on your email login credentials, email messages, and attachments sent and received on the internet.

Once the email reached its intended recipient, it will be decrypted for viewing automatically.